**United States District Court Western District of Washington**

# **Attorney's Guide: Opening a Notice of Removal Civil Case**

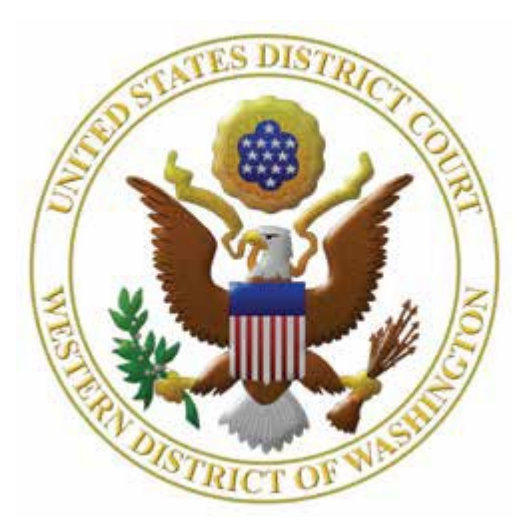

### **CONTENTS**

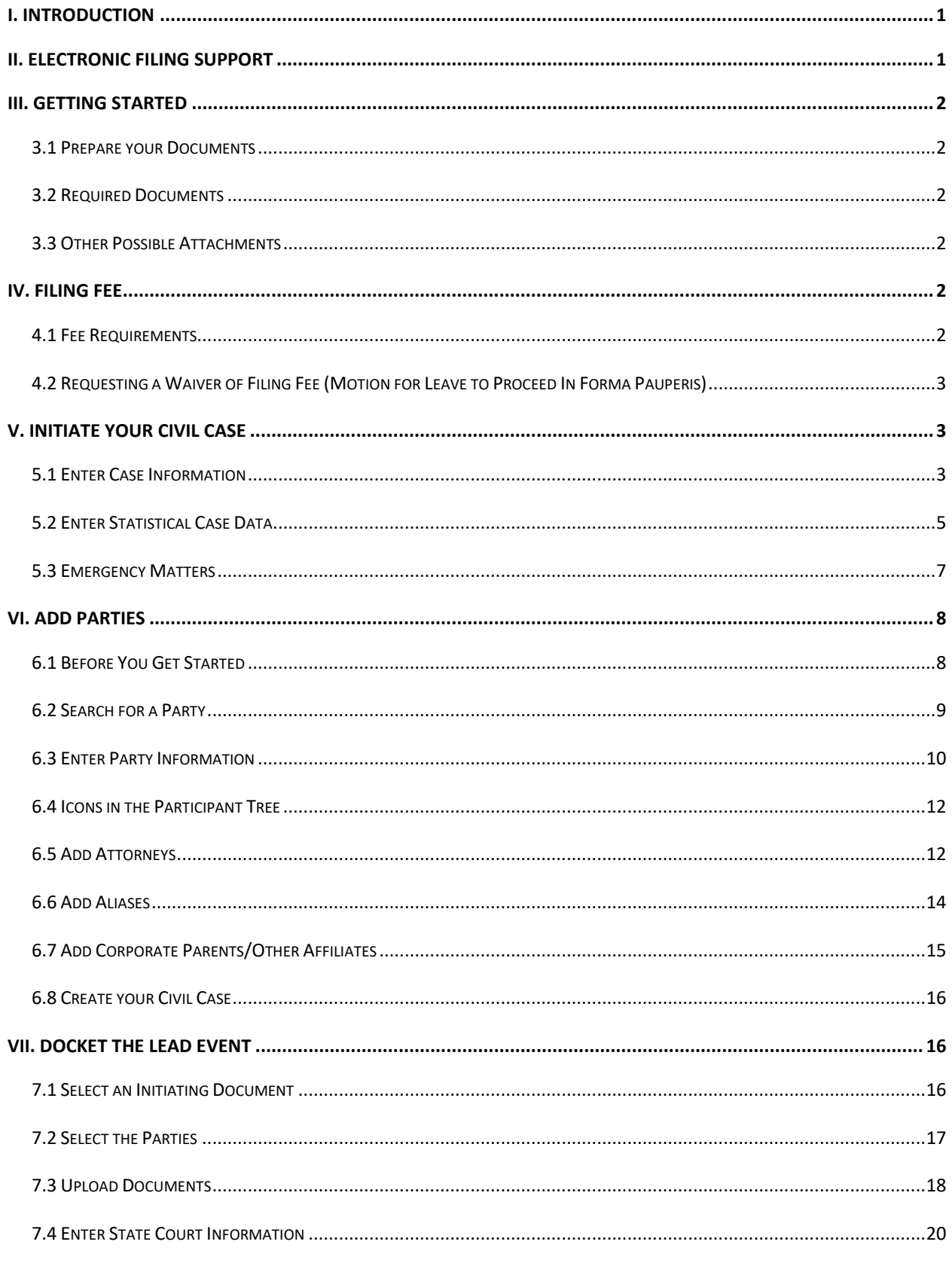

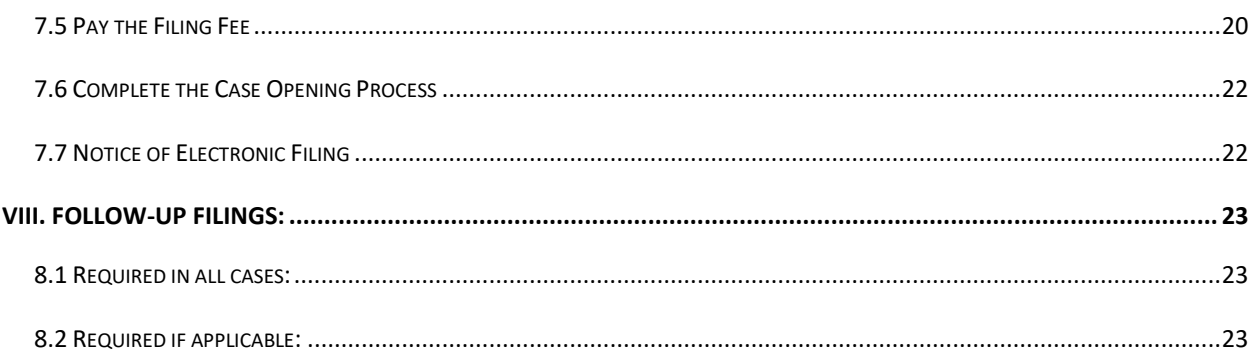

### <span id="page-3-0"></span>I. Introduction

Use this guide to assist you in electronically opening a case that you wish to remove from state court using this Court's [Case Management/Electronic Case Filing \(CM/ECF\) system.](https://ecf.wawd.uscourts.gov/)

### <span id="page-3-1"></span>II. Electronic Filing Support

For assistance with specific rules and guidance for electronic filing at this Court, review the following documentation:

- > [ECF User Manual](https://www.wawd.uscourts.gov/sites/wawd/files/ECFUserManual.pdf)
- ▶ [CM/ECF Filing Procedures](https://www.wawd.uscourts.gov/sites/wawd/files/ECFFilingProcedures.pdf)
- [Chambers Procedures](https://www.wawd.uscourts.gov/judges)
- [Local Civil and Criminal Rules and General Orders](https://www.wawd.uscourts.gov/local-rules-and-orders)
- **[Federal Rules of Civil Procedure](https://www.uscourts.gov/rules-policies/current-rules-practice-procedure/federal-rules-civil-procedure)**

If you run into any issues throughout this process, you can contact the following:

#### **Technical Assistance:**

ECF Support Available between the hours of 8:00 AM and 5:00 PM, Monday through Friday. Local: 206-370-8440, option "2" Toll free: 1-866-323-9293 (1-866-ECF-WAWD) option "2" Email: [cmecf@wawd.uscourts.gov](mailto:cmecf@wawd.uscourts.gov)

#### **Case Opening Process Assistance:**

Attorney Case Opening Help Desk Available between the hours of 8:00 AM and 5:00 PM, Monday through Friday. Phone: 206-370-8787

### <span id="page-4-0"></span>III. Getting Started

#### <span id="page-4-1"></span>3.1 Prepare your Documents

Pay close attention when preparing your documents. Ensure all attorneys who plan to appear in the case have properly signed the initiating document and that you follow all filing requirements, including format and size restrictions (se[e CM/ECF FAQs: Technical](https://www.wawd.uscourts.gov/attorneys/cm-ecf-faqs/Technical) page and [How to Prepare Your PDF\)](https://www.wawd.uscourts.gov/sites/wawd/files/PrepaPDF.pdf). See our [Local](https://www.wawd.uscourts.gov/local-rules-and-orders)  [Civil Rules](https://www.wawd.uscourts.gov/local-rules-and-orders) and the [ECF Filing Procedures \(PDF\)](https://www.wawd.uscourts.gov/sites/wawd/files/ECFFilingProcedures.pdf) on the [Court's website](http://www.wawd.uscourts.gov/) for further guidance.

#### <span id="page-4-2"></span>3.2 Required Documents

- <span id="page-4-6"></span> $\Box$  Notice of Removal with **certificate of service.**
- $\Box$  Operative state court complaint.
- $\Box$  State court jury demand if applicable, pe[r LCR 101\(b\)\(3\).](https://www.wawd.uscourts.gov/local-rules-and-orders)
- $\Box$  Civil Cover Sheet.
- $\Box$  Verification of State Court Records (must file within 14 days of filing Notice of Removal by using the event Verification of State Court Records).

### <span id="page-4-3"></span>3.3 Other Possible Attachments

<span id="page-4-7"></span>Other possible attachments to your Notice of Removal include:

- $\Box$  Report on Filing or Determination of an Action Regarding a Patent or Trademark (Patent or Trademark cases).
- $\Box$  Report on Filing or Determination of an Action or Appeal Regarding a Copyright (Copyright cases).

**Note:** You can find these forms on the [Court Forms page.](https://www.wawd.uscourts.gov/court-forms)

### <span id="page-4-4"></span>IV. Filing Fee

#### <span id="page-4-5"></span>4.1 Fee Requirements

For information about filing fees in this Court, review the **Fee Schedule** on the [Paying Fees](https://www.wawd.uscourts.gov/financial/paying-fees) page. You must pay the filing fee through PACER using one of the following options:

- $\Box$  Bank Account (ACH): Similar to an online check; the funds are withdrawn from your bank account.
- D Debit/Credit Card.

**Note:** Have your card/banking information ready. The system prompts you for payment during the case opening process. CM/ECF can timeout if you delay too long when entering account information.

#### <span id="page-5-0"></span>4.2 Requesting a Waiver of Filing Fee (Motion for Leave to Proceed In Forma Pauperis)

If you decide to request a waiver of the filing fee, have your signed Declaration [and Application to](https://www.wawd.uscourts.gov/sites/wawd/files/IFPApplication.pdf)  [Proceed In Forma Pauperis and Written Consent for Payment of Costs](https://www.wawd.uscourts.gov/sites/wawd/files/IFPApplication.pdf) prepared to file as your main document. Se[e Filing a Motion for Leave to Proceed In Forma Pauperis](https://www.wawd.uscourts.gov/sites/wawd/files/FilingaMotionforIFP.pdf) for further instructions.

### <span id="page-5-1"></span>V. Initiate Your Civil Case

Ensure that your initiating document and attachment(s) are ready to file prior to starting to open your case. See Sections [3.2](#page-4-6) and [3.3.](#page-4-7) You must convert all documents to PDF and save them on your computer for easy retrieval. See [How to Prepare Your PDF.](https://www.wawd.uscourts.gov/sites/wawd/files/PrepaPDF.pdf)

Have a copy of the Civil Cover Sheet and initiating document available to refer to during the filing process.

#### <span id="page-5-2"></span>5.1 Enter Case Information

The following screen asks for information found on the Civil Cover Sheet and state court documents. Have them available to refer to during this process.

1. After logging into CM/ECF, select **Civil** > **Open A Case** > **Attorney Case Opening.**

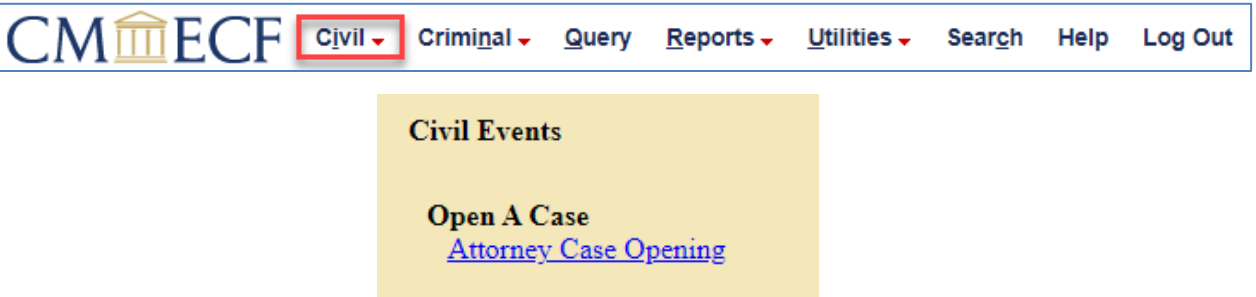

- 2. The next screen provides information on how to find help throughout the filing process. To continue, click **Next**.
- 3. Enter your case-specific information in the numbered fields. Use [Table A](#page-6-0) as a reference.
	- a. If you need to start over on this page, select **Clear** to erase all of your entries.

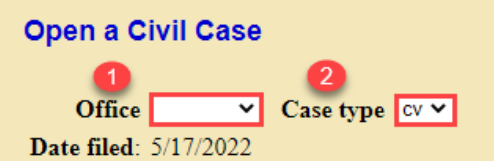

Office selection is determined by the county in which:

- · defendants reside, or
- · defendants have their principal places of business, or
- the claim arose

Exception: In cases removed from state court, office selection is determined by the county where the action is pending.

Refer to  $\underline{LCR}$  3(e) for further information and see map for county divisions.

If this is a Removal Case, enter the name and case number of the originating court below:

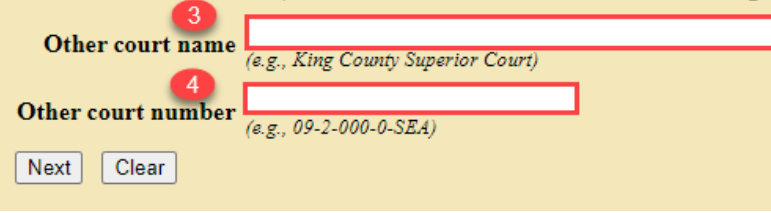

<span id="page-6-0"></span>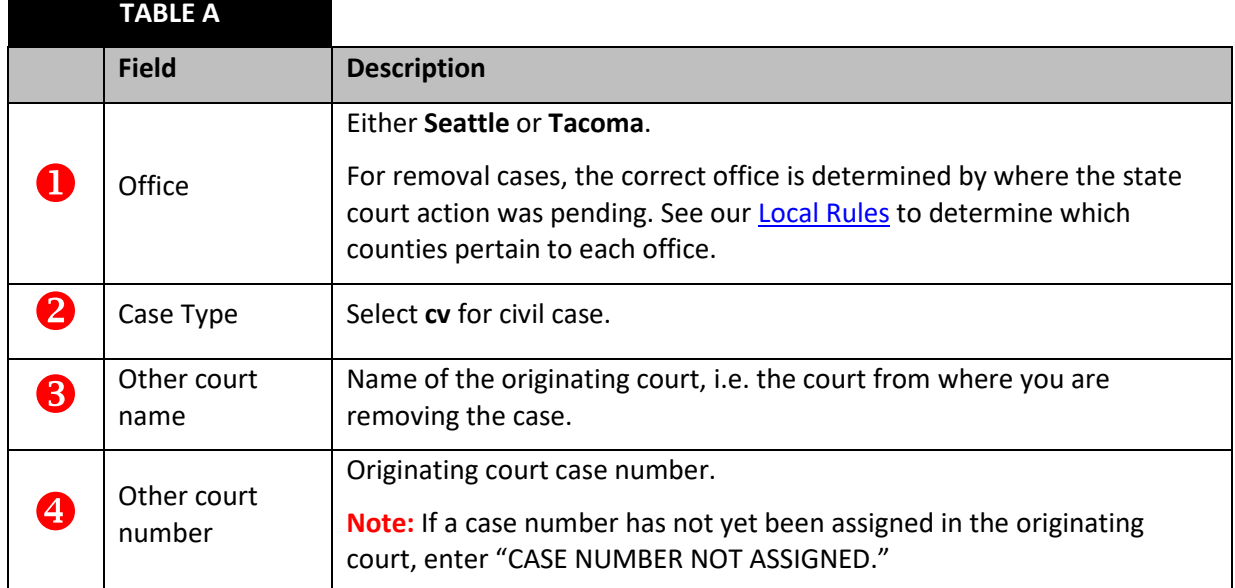

4. When you finish entering your case information, select **Next** to continue.

### <span id="page-7-0"></span>5.2 Enter Statistical Case Data

The next screen requires information provided in the Civil Cover Sheet for the case. Have it available to refer to during this process. Us[e Table B](#page-7-1) as areference. If you need to start over on this page, click **Clear**to erase all of your entries.

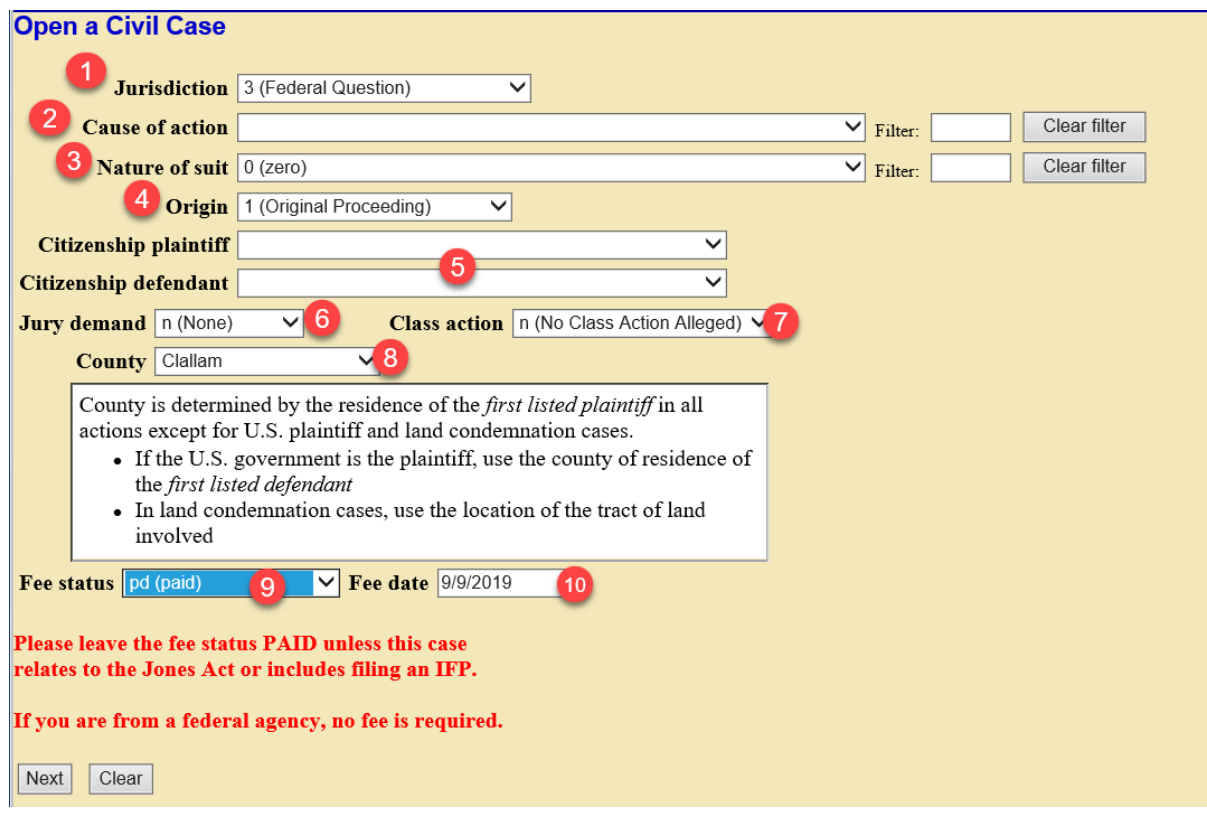

<span id="page-7-1"></span>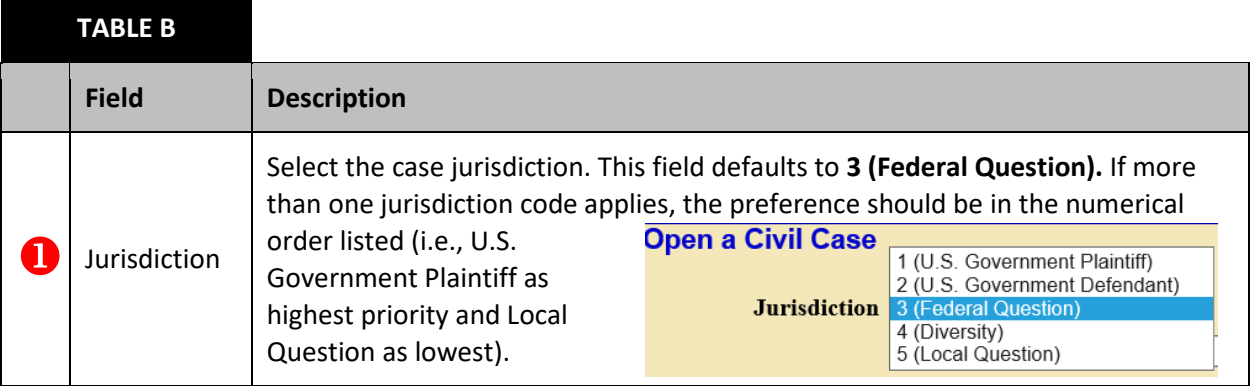

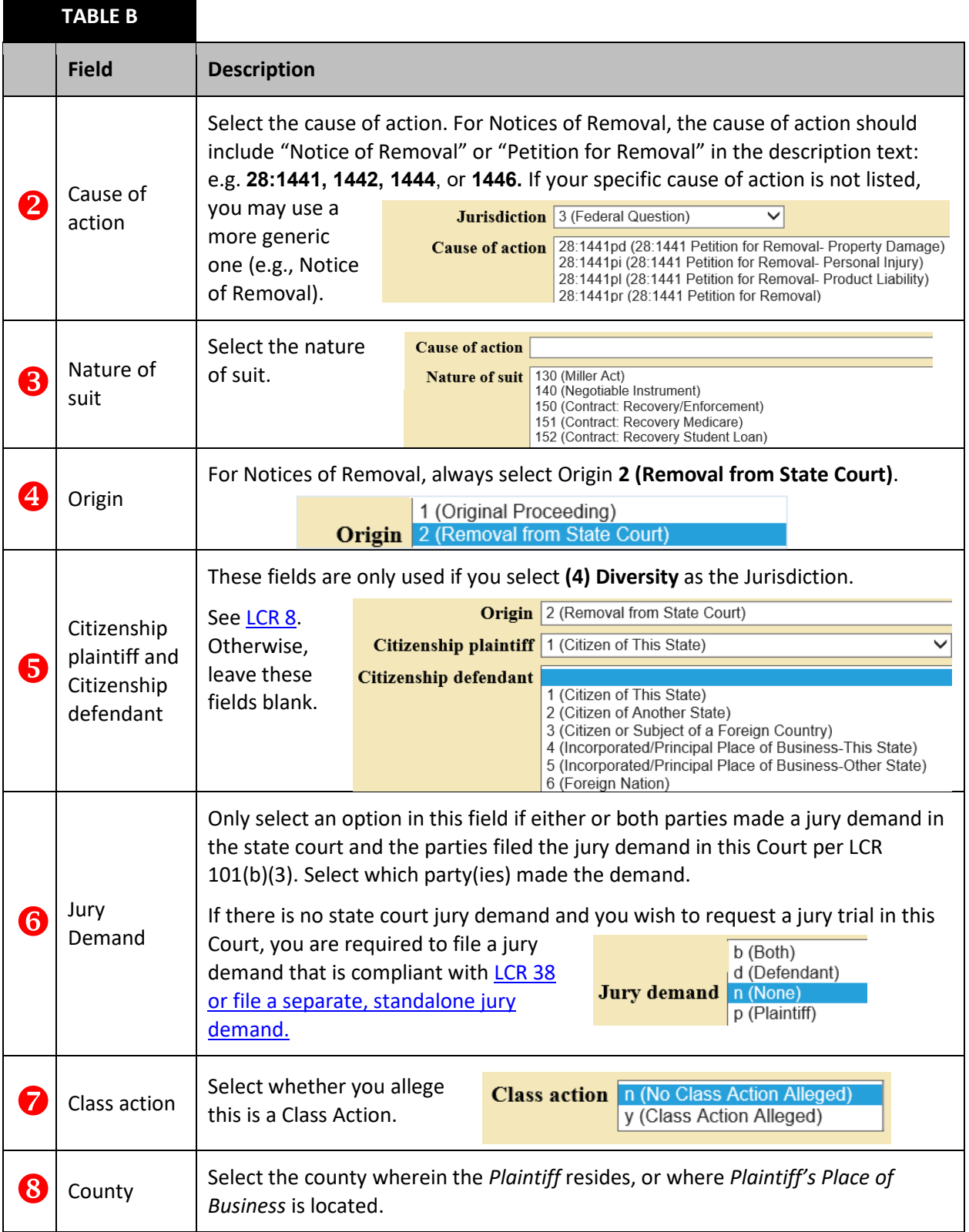

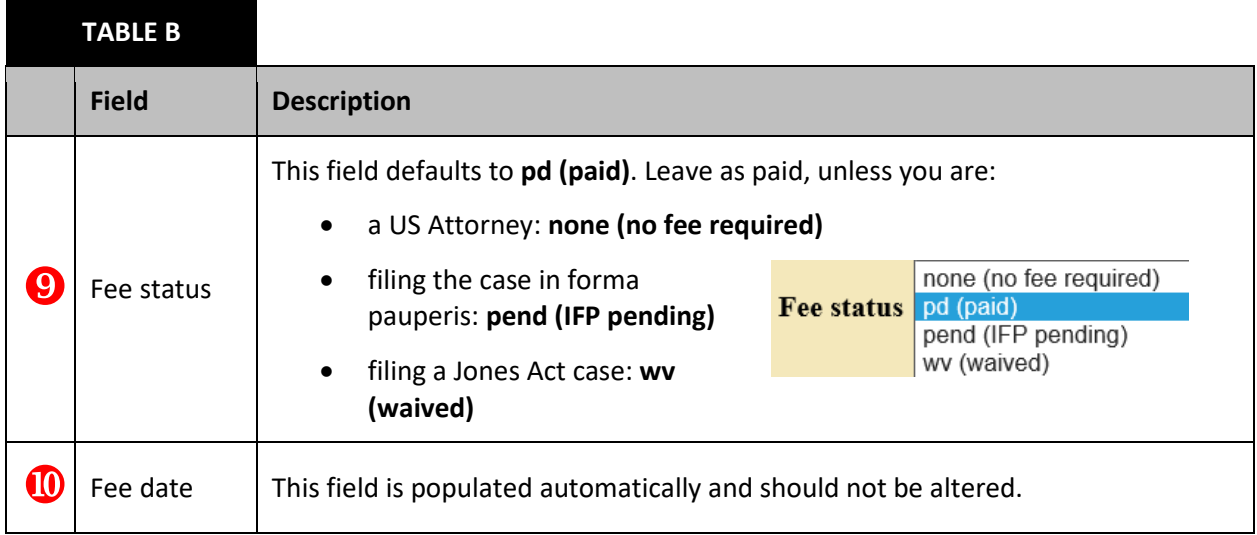

When you finish entering your case information, click**Next** to continue.

#### <span id="page-9-0"></span>5.3 Emergency Matters

CM/ECF asks if your initial filing includes a Temporary Restraining Order, Motion for Vessel Arrest, or any other emergencymotion requiring immediate action by the court. For questions and instructions on how to file emergency matters, see the **Emergency Filings page**.

- 1. If you answer **Yes**, the next screen provides further instructions.
- 2. Be sure to contact the appropriate Clerk's Office (during regular business hours) *after* posting the **Motion for Temporary Restraining Order** and have your case number ready to provide to the Clerk.
	- a. Seattle cases, call 206-370-8400 option 0.
	- b. Tacoma cases, call 253-882-3800.
- 3. The Clerk's Office will perform a quality control review of the case, assign a judge, and notify Chambers of the emergency matter.

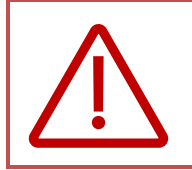

To ensure that your case receives the immediate attention requested, please file your case and its emergency motion **prior to 4:30pm (or as early in the day as possible).**

- 4. If your initial filing does not include an emergency motion requiring immediate action by the Court, select **No**.
- 5. Click **Next** to continue.

### <span id="page-10-0"></span>VI. Add Parties

<span id="page-10-2"></span>This screen allows you to enter all of the parties in your case. You must enter all parties listed on the caption of your initiating document, even parties whose names are unknown (e.g., John/Jane Doe parties).

The screen is divided into two sections. The left section is the **Participant Tree** and the right is the **Party Information Screen** (see image below).

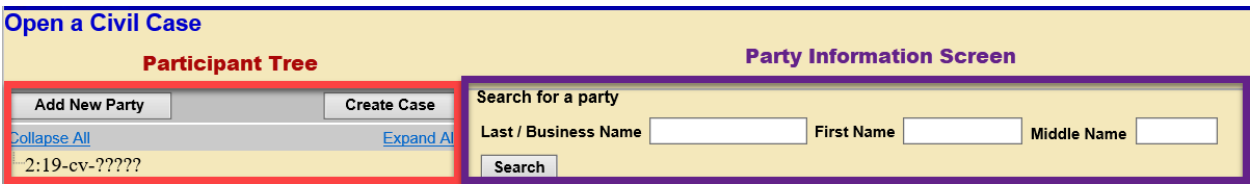

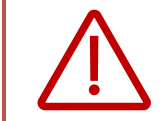

**Do not use the browser's Back button** while adding parties to your case. You will lose all parties and party information. If you need to make changes or corrections to your party, se[e Icons in the Participant Tree](#page-14-0) for instructions.

#### <span id="page-10-1"></span>6.1 Before You Get Started

- $\Box$  Have your Notice of Removal with the state court complaint available to ensure you enter the party names in the proper order: in the order they are listed on the state court complaint.
- $\Box$  The operative state court complaint determines the order you should enter the parties in the system when filing a Notice of Removal, not the Notice of Removal caption.
- $\Box$  Review the [Standards for Entering Party Names in CM/ECF.](https://www.wawd.uscourts.gov/sites/wawd/files/Party_Name_Guide_WAWD.pdf)

#### **Note:**

 $\Box$  The Plaintiff(s) remains the Plaintiff(s) and the Defendant(s) remains the Defendant(s).

 $\Box$  Parties or companies with unknown names must also be added to the case. These are often listed as "John Doe," "Jane Doe," or "Unknown Companies XYZ." For more information on how to add unknown parties, refer to the "Unknown/Doe Parties" section of th[e Standards for](https://www.wawd.uscourts.gov/sites/wawd/files/Party_Name_Guide_WAWD.pdf)  [Entering Party Names in CM/ECF.](https://www.wawd.uscourts.gov/sites/wawd/files/Party_Name_Guide_WAWD.pdf)

#### <span id="page-11-0"></span>6.2 Search for a Party

1. Enter the last name of the first party or the company name in the **Last/Business Name** field and select **Search.**

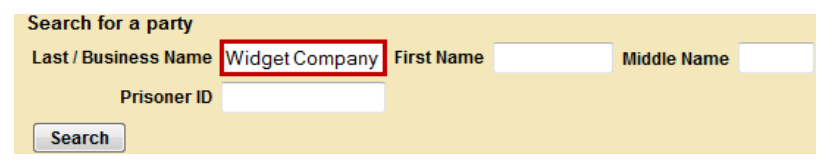

**Note:** You should never add a party description, text, or alias here. These should be added in the Party Text or Party Alias fields later. See [Table C](#page-12-1) (5).

- 2. The system displays any matching names in the **Search Results** box.
- 3. If you find an exact match in the **Search Results** box, highlight the name and then click **Select Party.**

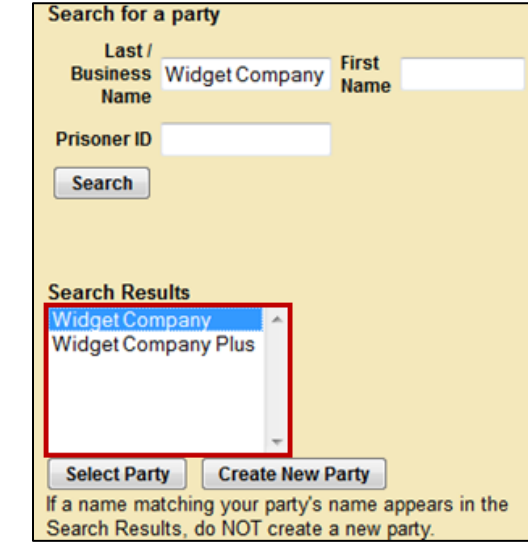

4. If you *do not* find an exact match, or your search returns no results, click **Create New Party.** See [6.3 Entering Party Information](#page-12-0) for next steps.

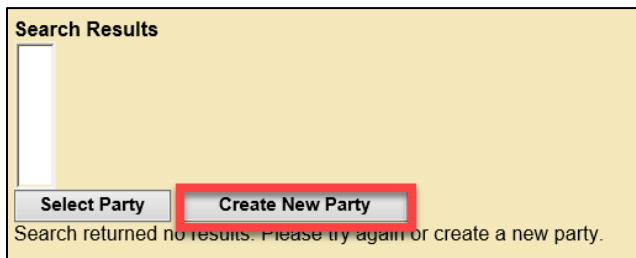

#### <span id="page-12-0"></span>6.3 Enter Party Information

After selecting **Select Party/Create New Party**, you must enter the information for the party on the Party **Information Screen**. Enter parties in compliance with the [Standards for Entering Party Names in](https://www.wawd.uscourts.gov/sites/wawd/files/Party_Name_Guide_WAWD.pdf)  [CM/ECF.](https://www.wawd.uscourts.gov/sites/wawd/files/Party_Name_Guide_WAWD.pdf)

**Note:** Enter information as instructed in the fields indicated below

- Fields with a **green** checkmark are applicable to all parties.
- Fields outlined in **red** should only be completed if the party is Pro Se.

<span id="page-12-1"></span>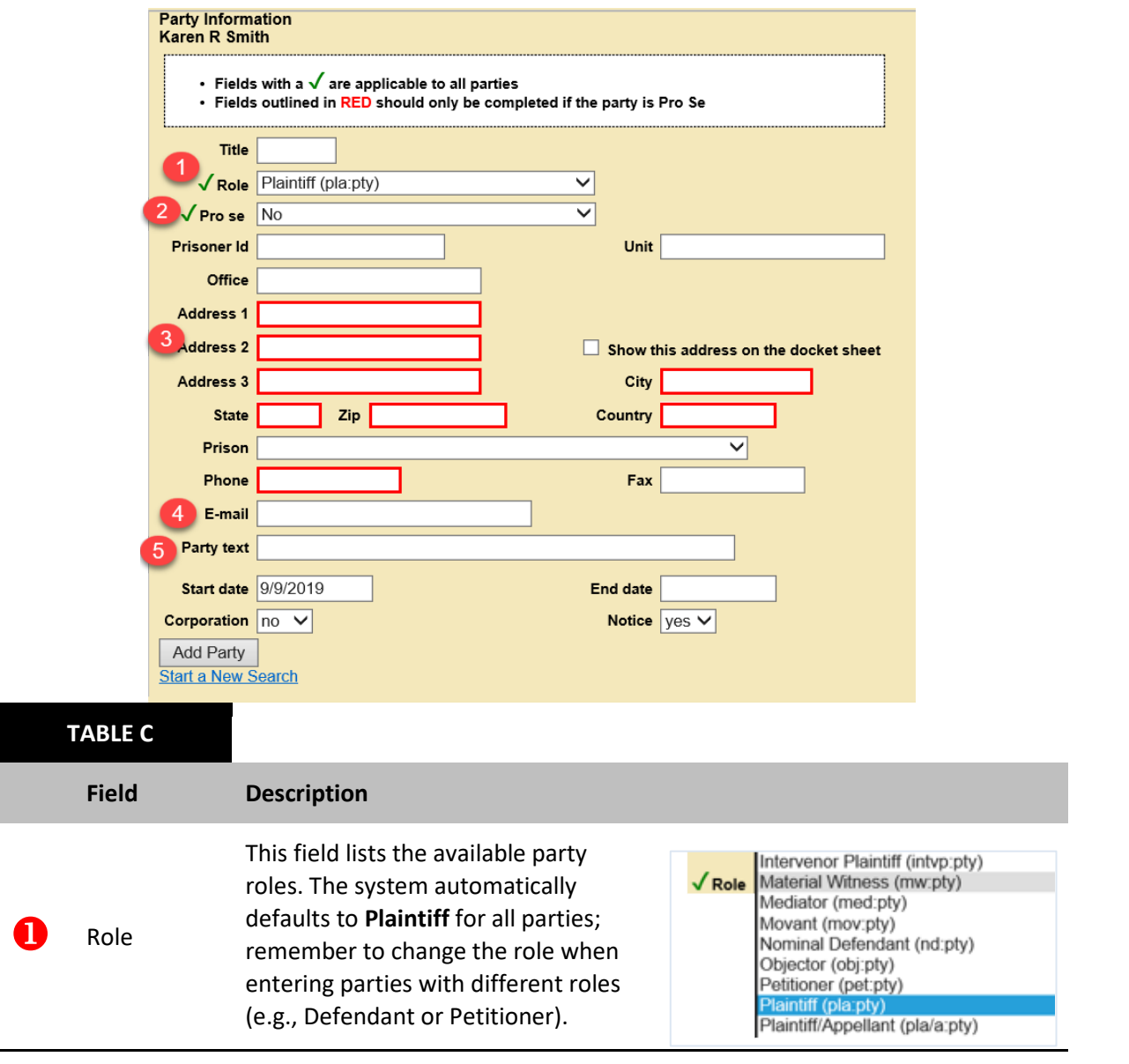

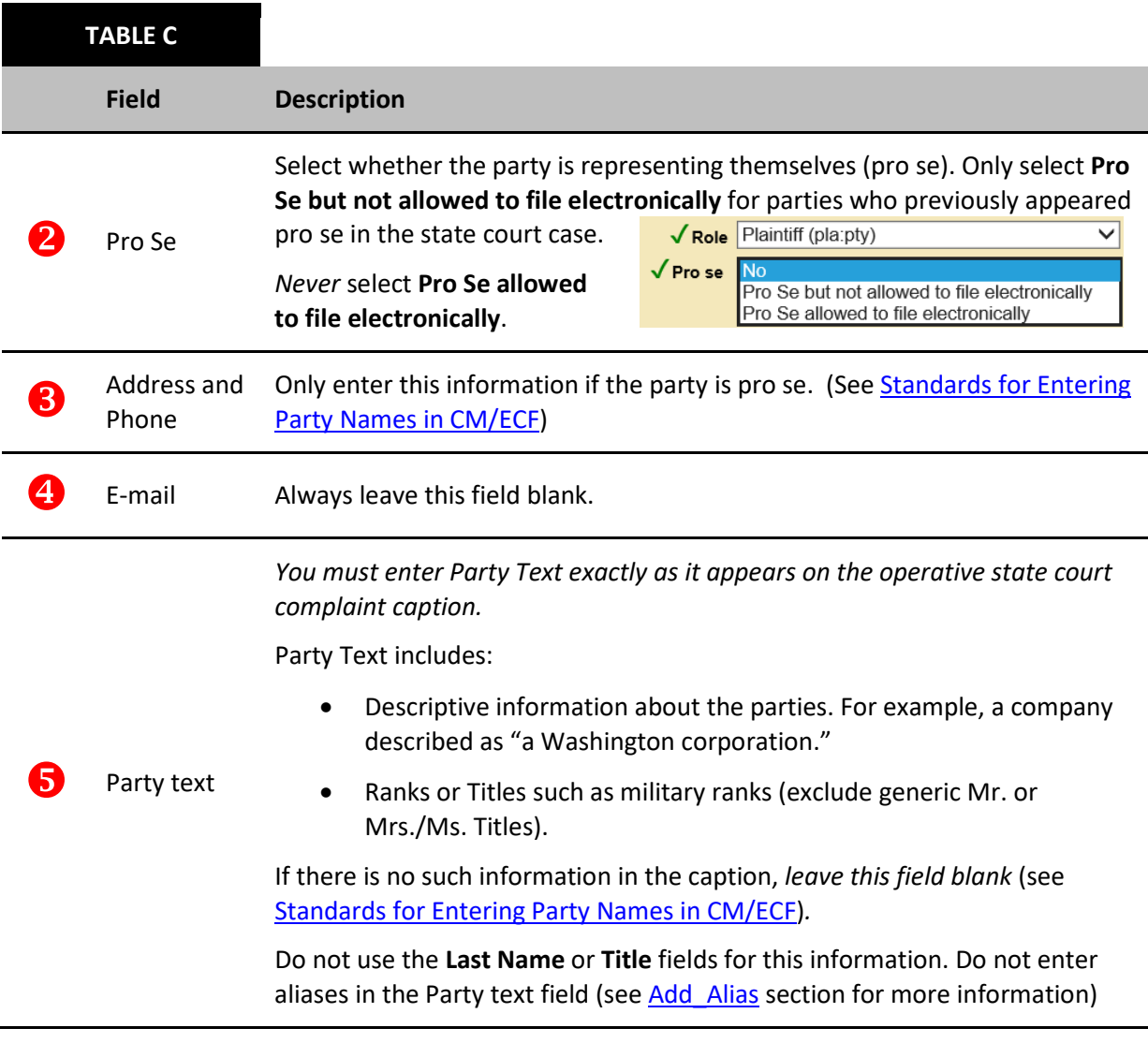

- 1. Review thisscreen carefully before proceeding. Once you are confident that your party information is correct and complete, click**Add Party.**
- 2. After clicking on **Add Party**, the newly added party name appears in the **Participant Tree**.
	- a. You may make changes/additions here. See [Icons in the Participant Tree.](#page-14-0)

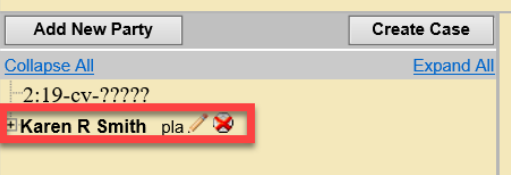

- 3. Click **Add New Party** to start adding the next party.
- 4. Repeat this process until you have add *all* parties and they appear in the **Participant Tree**.

### <span id="page-14-0"></span>6.4 Icons in the Participant Tree

You may use the icons located next to the party names in the **Participant Tree** to make modifications to your entries. Refer to [Table D](#page-14-2) for a description of each icon.

<span id="page-14-2"></span>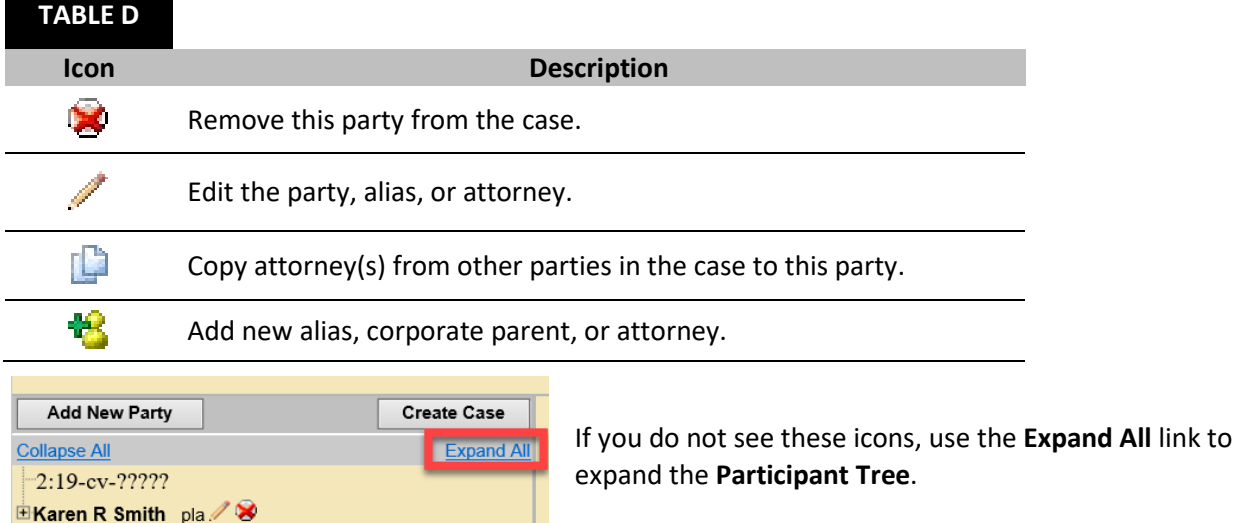

### <span id="page-14-1"></span>6.5 Add Attorneys

Youmust enter *all* attorneys who have appeared or are appearing in this case, with the following exceptions:

- $\Box$  Yourself: The attorney whose CM/ECF account you use to file the case. CM/ECF allows you to create this association when you file the Notice of Removal.
- Any attorney(s) for the removing party or parties who have *not* properly signed the Notice of Removal (see [ECF Filing Procedures II\(L\)\)](https://www.wawd.uscourts.gov/sites/wawd/files/ECFFilingProcedures.pdf).
- $\Box$  Any attorney(s) for the non-removing parties who have not appeared in the state court case.
- $\Box$  Pro Hac Vice attorneys.

**Note:** Pro Hac Vice attorneys can only be admitted by order of the Court (see [Pro Hac Vice](https://www.wawd.uscourts.gov/attorneys/pro-hac-vice)  [Admissions](https://www.wawd.uscourts.gov/attorneys/pro-hac-vice) webpage).

If no results return after searching by bar number *and* name under **Search for an attorney.**

If the last five exceptions apply:

- 1. Do not add the attorney.
- 2. Set the Pro Se status for any represented party to **No.**
	- a. You should only use the pro se status **Pro Se but not allowed to file electronically** if the party appeared pro se in state court.

To add an attorney to a party:

1. Select the  $\mathbf{\mathcal{B}}$  icon next to **Attorney** under the name of the party in the **Participant Tree.** 

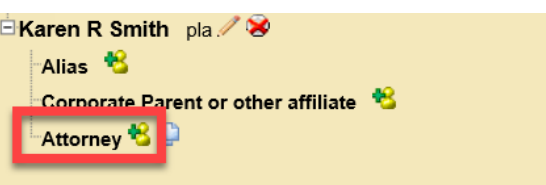

2. On the next screen, search for the attorney by bar number or name, then click **Search**.

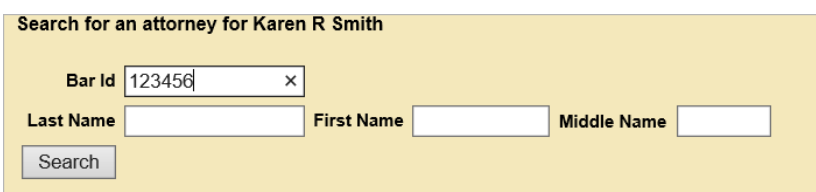

3. Only attorneys admitted in this district return in the search results.

**Note:** Be sure to search by both bar number and last name to ensure they are or are not admitted to our court.

- 4. If the system returns no results, the attorney is not admitted to this Court and will need to complete the admission process to be added to the case.
- 5. If results are returned, highlight the name and click **Select Attorney** to display the **Attorney Information** screen.
- 6. Do not alter any information on this screen; instead compare Bar ID and address to ensure you are selecting the correct attorney's name.
	- a. If the Bar ID and address do not match, go to **Start a New Search,** search again for the attorney's name, and select additional matching names.

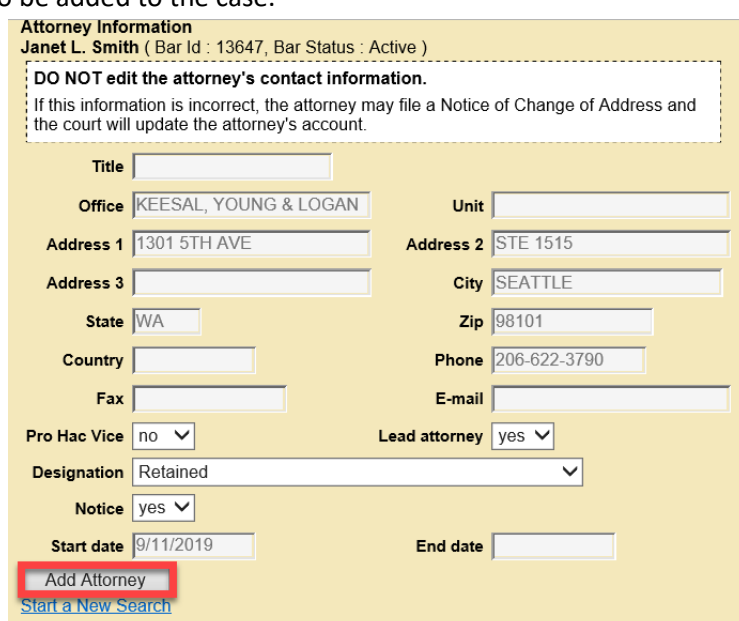

- 6. Click **Add Attorney** to add them to the case.
	- a. The attorney's name is added to the **Participant Tree** under the party you selected.
- 7. Repeat this process until you added all attorneys.

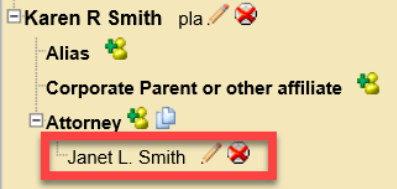

- 8. If the same attorney is representing multiple parties, use the copy attorney tool  $\Box$  to add an attorney to the additional parties.
	- a. To use the copy attorney tool:
		- i. Go to the party in the **Participant Tree** to whom you need to add the attorney.
		- ii. Click on the copy attorney tool next to **Attorney.**

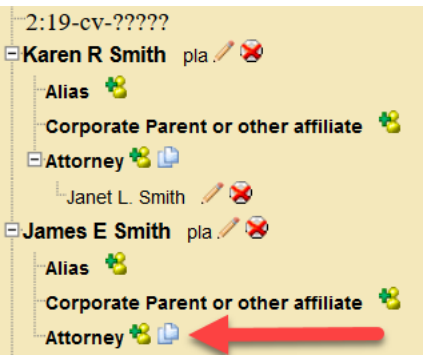

iii. Select the attorney from the list of attorneys already added to the case then click **Copy Attorneys.**

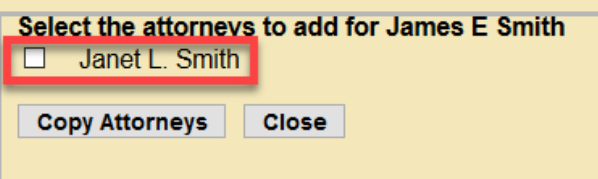

#### <span id="page-16-0"></span>6.6 Add Aliases

If your state court complaint caption indicates an alias, i.e. another name that a person or business is also known by:

1. Click on the icon next to **Alias** for the appropriate party in the **ParticipantTree**.

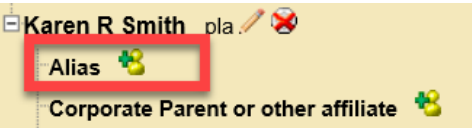

- 2. On the **Search for an alias**screen, enter the aliasin **Last/Business Name** and **First Name** (if applicable – see [Standards for Entering Party Names in CM/ECF\)](https://www.wawd.uscourts.gov/sites/wawd/files/Party_Name_Guide_WAWD.pdf), then click **Search**.
	- a. If a match is found, highlight the name and click **Select Alias**.
	- b. If a match is not found, click **Create New Alias.**

3. In both cases, the next screen is the **Alias Information**. If not already entered, enter the alias and select a **Type** from the dropdown menu. Refer t[o Table E](#page-17-1) for a description of alias types.

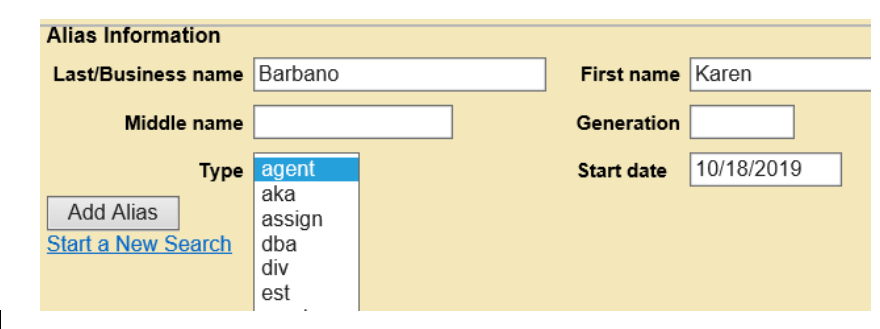

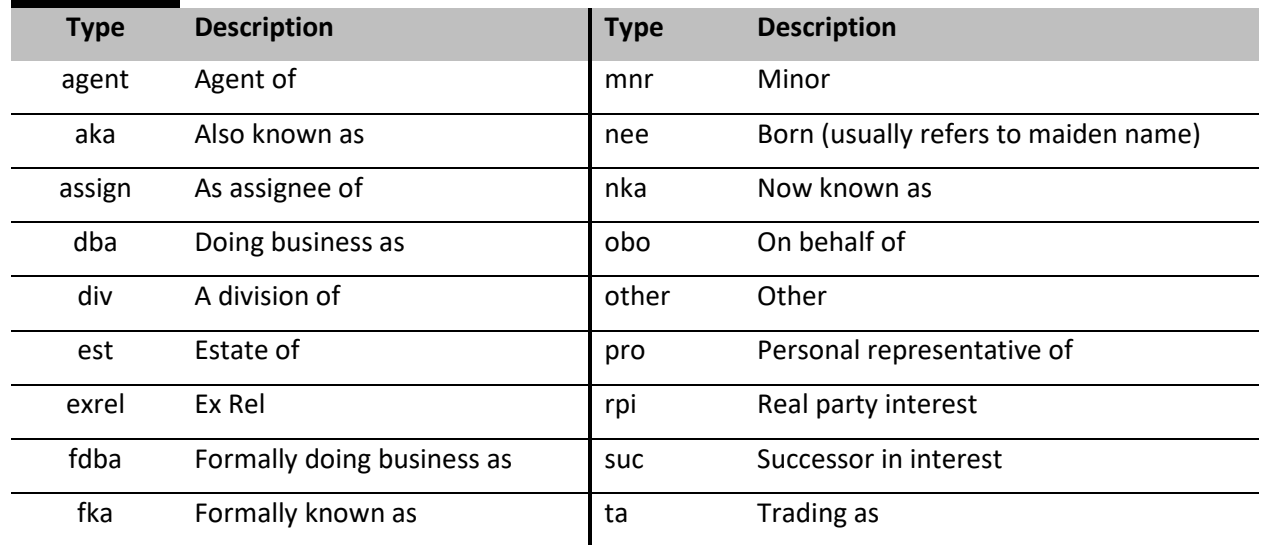

- 4. Once you finish entering the alias information, select **Add Alias**.
- 5. The system adds the alias to the **Participant Tree** under the previously selected party.

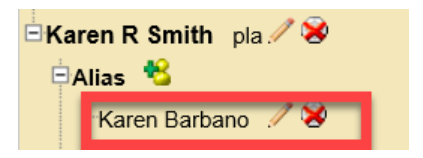

6. Repeat this process until you have entered all aliases.

### <span id="page-17-0"></span>6.7 Add Corporate Parents/Other Affiliates

**Do not add corporate parents at this stage**. You should add corporate parents/other affiliates when filing a Corporate Disclosure Statement, which you must file after initial case opening. See Follow-up [Filings.](#page-24-2)

<span id="page-17-1"></span>**TABLE E**

#### <span id="page-18-0"></span>6.8 Create your Civil Case

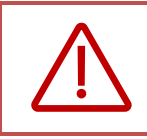

Before creating your case, be sure that you added all associated party information to the case as you are not able to go back and edit the parties.

1. When you are certain your case information is accurate and complete, click **Create Case** at the top of the **Participant Tree**.

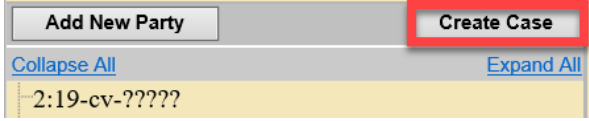

- 2. Next, you must confirm that you wish to create a new case.
	- a. If you did not finish adding all parties, select **No** to resume entering parties; otherwise, select **Yes** to create the case.

**Note:** Although the case is created, it will *not* proceed until you file the initiating document and pay the filing fee (if required).

- 3. The next screen lists your case number and instructs you to select **Docket Lead Event** to file your initiating document and attachments and to pay the filing fee (if required).
	- a. Before proceeding, take note of your case number, should you need assistance with this case.

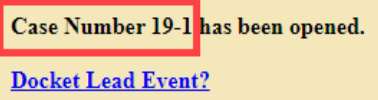

### <span id="page-18-1"></span>VII. Docket the Lead Event

#### <span id="page-18-2"></span>7.1 Select an Initiating Document

Once the system creates the case, you must file the Lead Event in the case.

1. Click on **Docket Lead Event** to proceed to the **Complaints and Other Initiating Documents** civil event category.

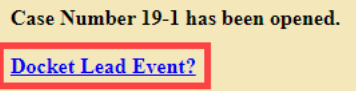

- 2. CM/ECF populates your case number automatically. Click **Next** to continue.
- 3. On the next screen, CM/ECF generates the full case number and case short title, click **Next**.

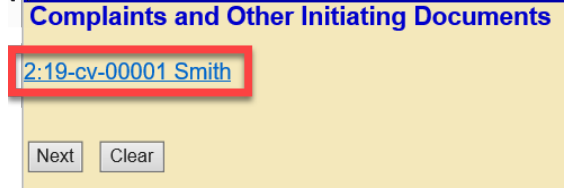

**Note**: Do **not** click on the case number. This will take you out of the case opening process to PACER.

4. Select **Notice ofRemoval** from the Available Events menu.

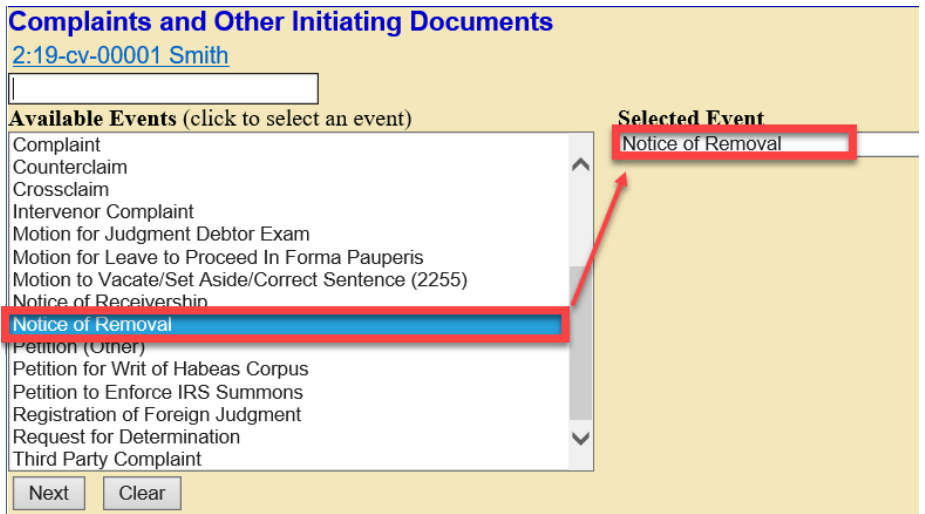

5. Your selection displays in the **Selected Event** field, click **Next**.

#### <span id="page-19-0"></span>7.2 Select the Parties

1. Select the party filing the document (the party you represent), then click **Next**.

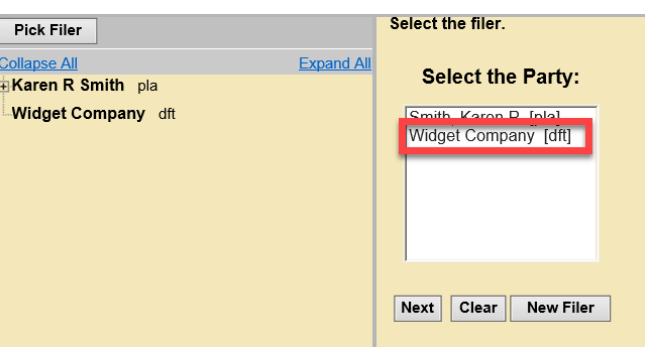

2. *Leave all fields checked*, then click**Next.**

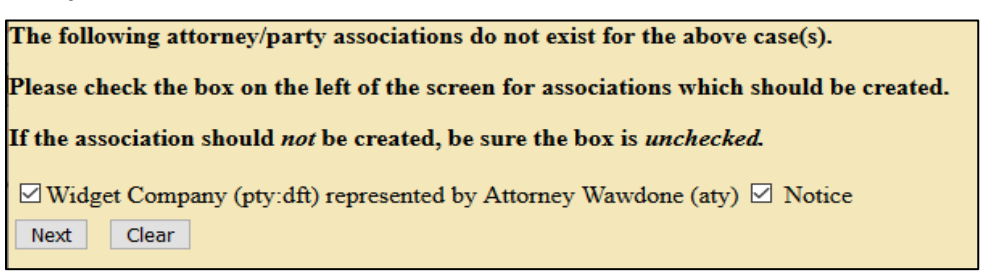

a. CM/ECF links your name to the name of the party you represent (the party you select on the previous page) and activates electronic notice for this case.

3. Select the party you are filing against (i.e., the opposing party), then click **Next.**

**Note:** If there are multiple parties, you may use the **Select a Group** radio buttons to select an entire group (e.g., **All Plaintiffs**), or select each party individually by holding down Ctrl (Windows) or Command/⌘ (Mac) then selecting each party in the **Select the Party**  box.

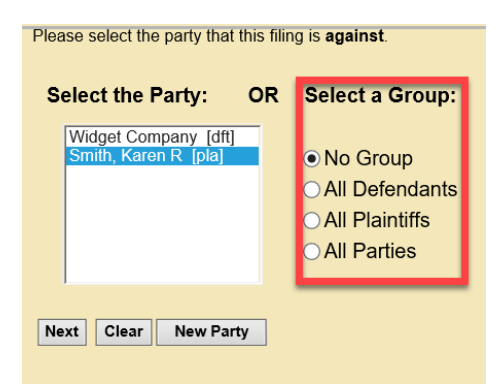

- 4. CM/ECF asks if you added all parties named in the filing.
	- a. If you did not add *all* parties during the initial case opening process, select **No** and then **Next**.
		- i. This returns you to the **Search for a party** screen. Add any remaining parties using the instructions i[n Adding Parties.](#page-10-2)

**Note:** You are not able to edit any parties already added to the case. If you need to edit any parties, contact **ECF Support** for assistance.

- b. If you are confident that you added all parties named in the filing, select **Yes** and then **Next**.
- 5. The next screen reminds you to file the required certificate of service. After review, click **Next**.

#### <span id="page-20-0"></span>7.3 Upload Documents

When docketing your lead event, you must upload the main document and all attachments. All documents must conform to the requirements as stated in th[e CM/ECF Filing Procedures](https://www.wawd.uscourts.gov/sites/wawd/files/ECFFilingProcedures.pdf) and the [CM/ECF FAQS: Technical](https://www.wawd.uscourts.gov/attorneys/cm-ecf-faqs/Technical) page.

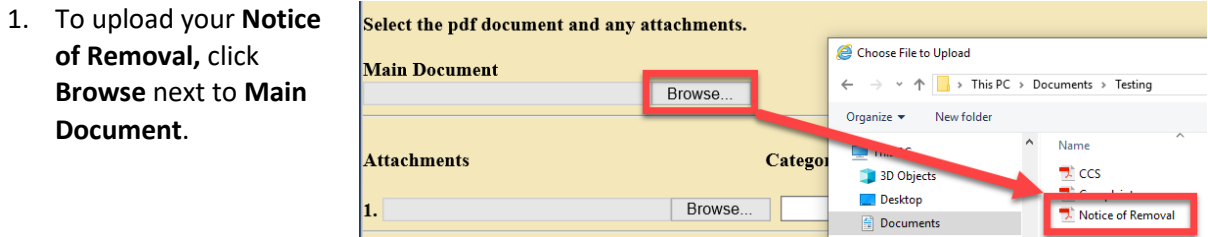

<span id="page-20-1"></span>a. Upload the **Notice of Removal** with **Certificate of Service** listing all counsel with their contact information, including their email addresses, and any pro se parties who have appeared in state court along with their addresses and phone numbers(if known), see [LCR 101\(b\)\(2\).](https://www.wawd.uscourts.gov/local-rules-and-orders)

2. The location and name of your document appears in the **Main Document** field.

**Main Document** ocuments\Testing\Notice of Removal.pdf Browse...

- 3. To upload all additional attachments, click **Browse** next to **Attachments**, navigate to the appropriate directory on your computer, then select the file you wish to upload.
	- a. Possible attachments include:
		- $\Box$  Civil Cover Sheet (required).
		- Operative state court complaint described as **Complaint** or **Amended Complaint** (required).
		- Jury Demand filed in state court described as**Jury Demand** (if applicable).
		- $\Box$  Trademark, Patent and/or Copyright Report (if applicable).
- 4. Label each attachment by selecting a **Category** and/or by entering text in the **Description** field. Either a **Category** or a **Description** is required.
	- a. When filing Exhibits, we strongly recommend choosing **Exhibit** from the **Category** menu *and* entering a **Description** of each exhibit (e.g., **Category**: **Exhibit; Description**: **A – Medical Records**). Do not repeat the word "exhibit" in the **Description** field.

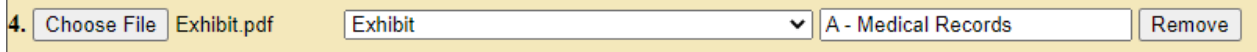

b. When filing state court documents related to the Appearance or Withdrawal of attorneys, it is helpful to attach them as separate documents and add the title to the **Description** field..

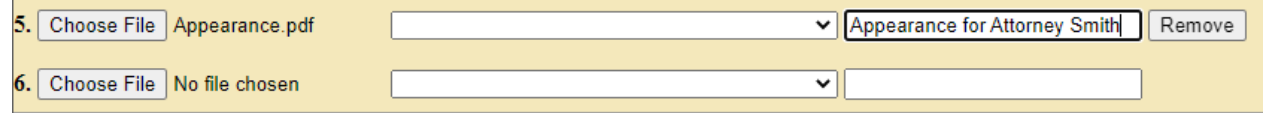

5. Once you have uploaded all documents, click **Next**.

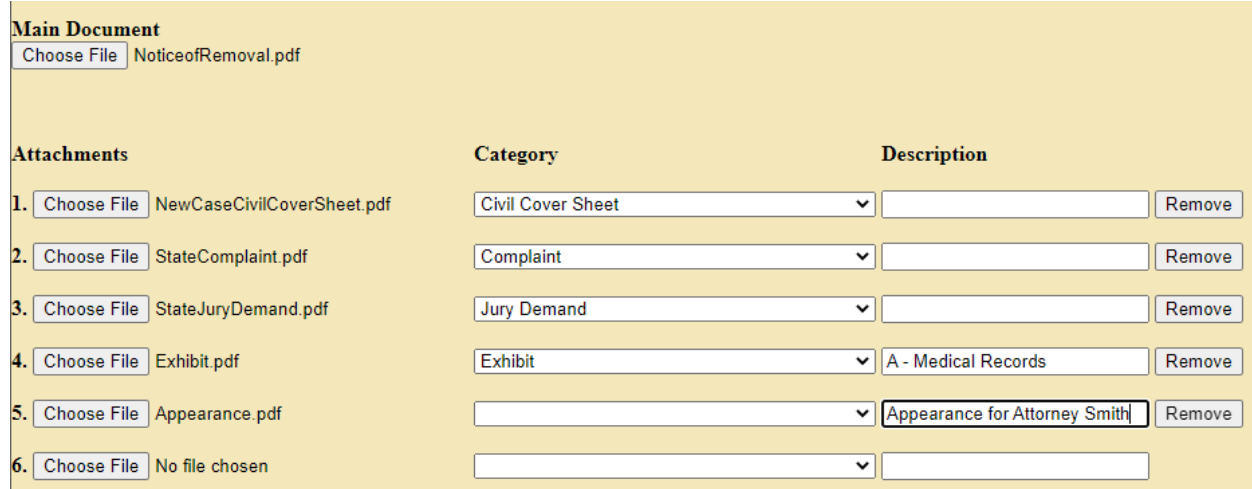

#### <span id="page-22-0"></span>7.4 Enter State Court Information

- 1. **Name of other court:** enter the name of state court from which you are removing the case (e.g., "King County Superior Court").
- 2. **Case number in other court:** enter the state court case number, then click **Next.**

**Note:** If the case has not yet been filed in state court, enter "CASE NUMBER NOT ASSIGNED."

#### <span id="page-22-1"></span>7.5 Pay the Filing Fee

- $\Box$  CM/ECF verifies the amount of the required filing fee (IFP filings will not request payment at time of filing if you selected the correct Fee status).
- $\Box$  Review the [Filing Fee](#page-4-4) Requirements for more details.
- 1. To accept the filing fee amount, click **Next**.
	- a. CM/ECF redirects you to your PACER account to pay the filing fee.

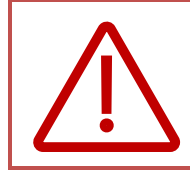

**Do not use the browser's back button** while navigating PACER. This may result in duplicate billing of the filing fee as well as an incomplete transaction. Use the navigation hyperlinks on the PACER screens whenever possible.

- b. If prompted, enter your PACER **Password**, then click **Login** to continue.
- 2. Select your payment method.
	- a. You can select the payment method already linked to your account by PACER, or
	- b. You can add an additional payment method (ACH or credit/debit card).
		- i. Enter your ACH or credit/debit card information, completing all fields with \* denoting a required field.

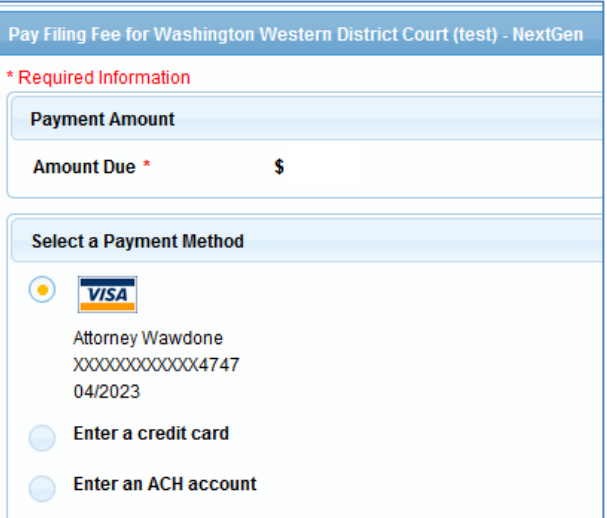

3. When you finish selecting/entering your payment information, click**Next**.

4. Review the **Payment Summary** information for accuracy.

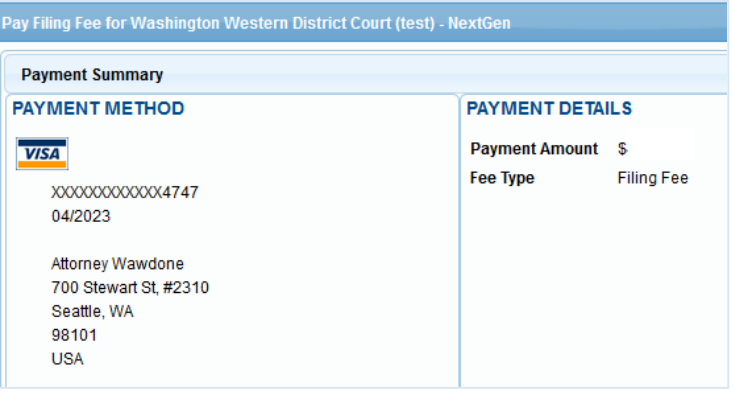

5. PACER automatically adds your primary email address to the **Email Address** and **Confirm Email Address**fields to have a confirmation sent to you upon completion of this transaction (if desired, you may enter **Additional Email Addresses**).

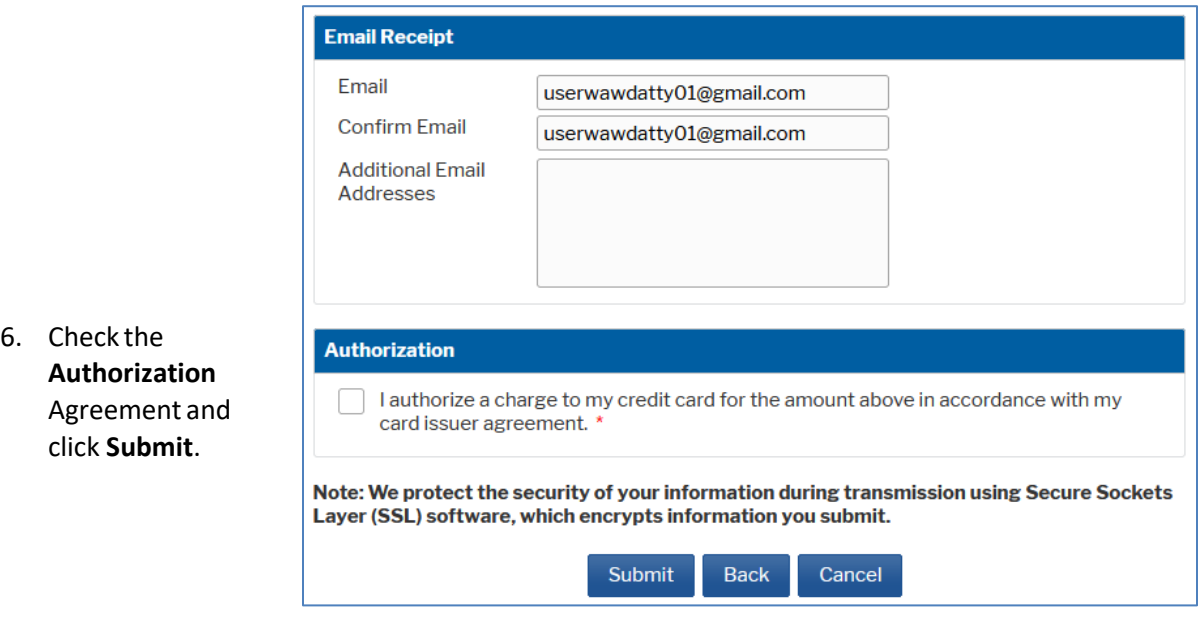

7. PACER automatically redirects you back to CM/ECF to finish opening your case.

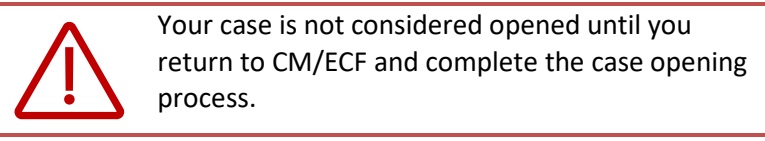

- 8. If you run into issues in PACER:
	- a. Charged in error: call the Clerk's Office Financial Department at (206) 370-8415, or send an email t[o SeaFin@wawd.uscourts.gov.](mailto:SeaFin@wawd.uscourts.gov)
	- b. Payment not accepted: contact your financial institution. *Do not contact the Court.*

#### <span id="page-24-0"></span>7.6 Complete the Case Opening Process

After completing the payment processin PACER, the system redirects you back to CM/ECF to finish opening your case.

1. Click **Next** to display the final text as it appears on the docket.

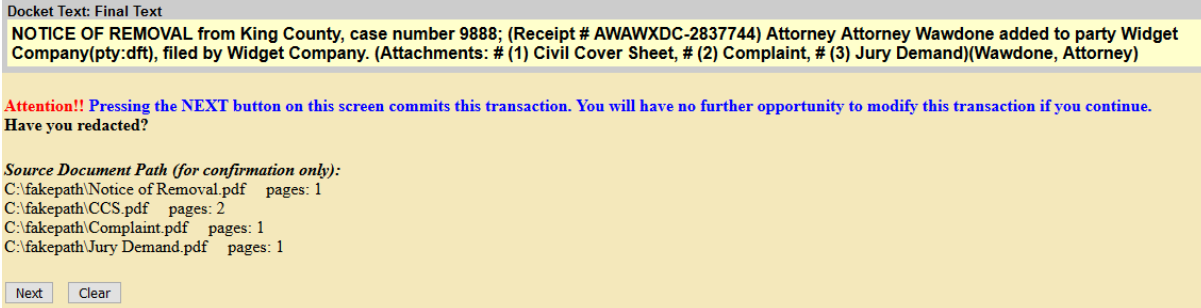

**Note:** If the docket text is incorrect, *do not use the browser back button*. Instead, click **Next** and then call **ECF Support** to correct.

2. Click **Next** to open your case.

#### <span id="page-24-1"></span>7.7 Notice of Electronic Filing

CM/ECF displays the **Notice of Electronic Filing** screen once you have completed the case opening. This screen confirms:

- who did an did *not* receive electronic notification of your new case. If the system does not send electronic notice you must server these documents served by traditional means, and
- that your documents were filed and posted on the docket.

<span id="page-24-2"></span>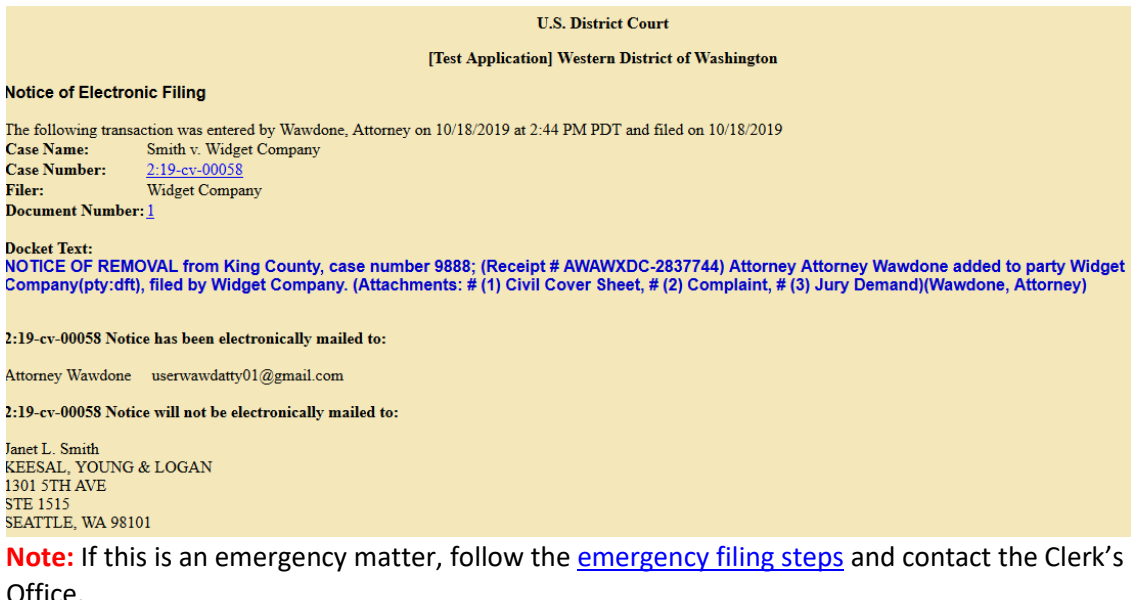

### <span id="page-25-0"></span>VIII. Follow-up filings:

#### <span id="page-25-1"></span>8.1 Required in all cases:

- $\Box$  Verification of State Court Records (must be filed within 14 days of filing the Notice of Removal).
	- o File separately from your initiating documents using the **Verification of State Court Records** event.
	- $\circ$  Include all additional records and proceedings in the state court, together with defendant's or defense counsel's verification that they are true and complete copies.
	- o Only file state court records that were *not* previously filed with the Notice of Removal.

#### <span id="page-25-2"></span>8.2 Required if applicable:

- $\Box$  Corporate Disclosure Statement.
	- $\circ$  Must be filed by any nongovernmental party, other than an individual or sole proprietorship [\(see LCR 7.1\)](https://www.wawd.uscourts.gov/local-rules-and-orders).
	- o File separately from your initiating documents using the **Corporate Disclosure Statement** event.
		- Add all corporate parents/affiliates identified in the disclosure statement.
- $\Box$  Related Case(s).
	- o List the case(s) on the Civil Cover Sheet, *and*
	- o File a **Notice of Related Case** [\(see LCR 3\(g\)\).](https://www.wawd.uscourts.gov/local-rules-and-orders)
- $\Box$  Pendency of Other Action(s) in Another Jurisdiction or Forum.
	- o List the case(s) on the Civil Cover Sheet, *and*
	- o File a **Notice of Pendency of Other Action** [\(see LCR 3\(h\)\).](https://www.wawd.uscourts.gov/local-rules-and-orders)